# **Business Portal Instruction Manual**

Ver. 1.0

## **Mail Basic Service Information (Company,Domain,Plan)**

This is customer basic information of the currently usage service.

■ Customer ID (four-digit-number)

It will be necessary when contacting Enterprise Mail help desk.

## **Option Contract Information**

This is customer option service information of the currently usage service.

## **Mail Basic Service Information (Other)**

Displays customer basic information of your use of the service.

■ The maximum number for the account (upper limit value of the contract) Displays number for the mail account that you contracted(contract maximum number).

#### ■ Logo image

The image will be displayed in the upper left corner of the top screen after Enterprise Mail login.

Standard image is [Enterprise Mail].

# **EnterpriseMail**

- ・The logo needs to be specified as a GIF or JPEG format file. (Any other file formats cannot be used)
- ・The image size for the logo is 200\*28 pixels.

#### **Group information**

You can change the group name by entering information that you want to update and click Save.

# **Function settings**

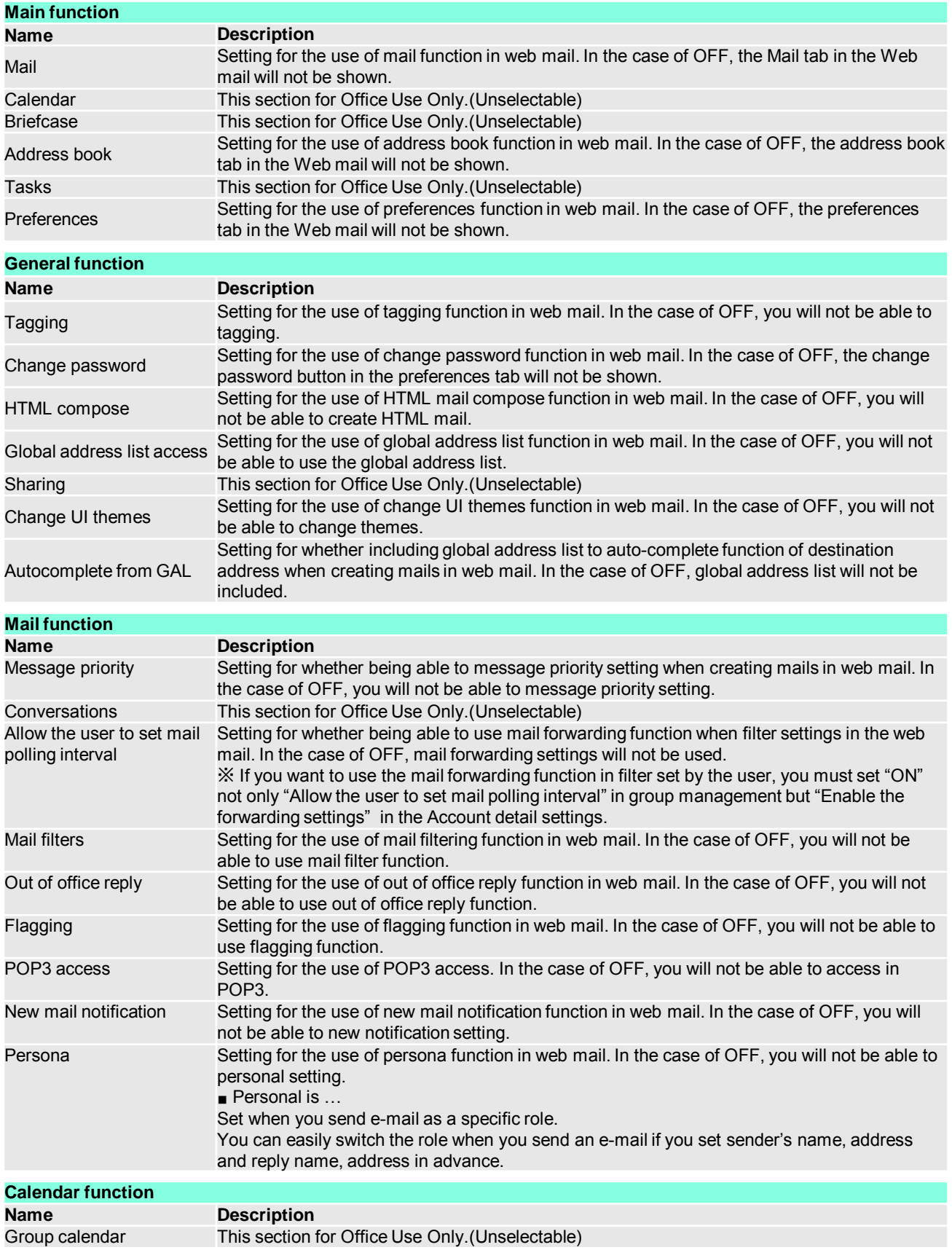

# **Detail settings**

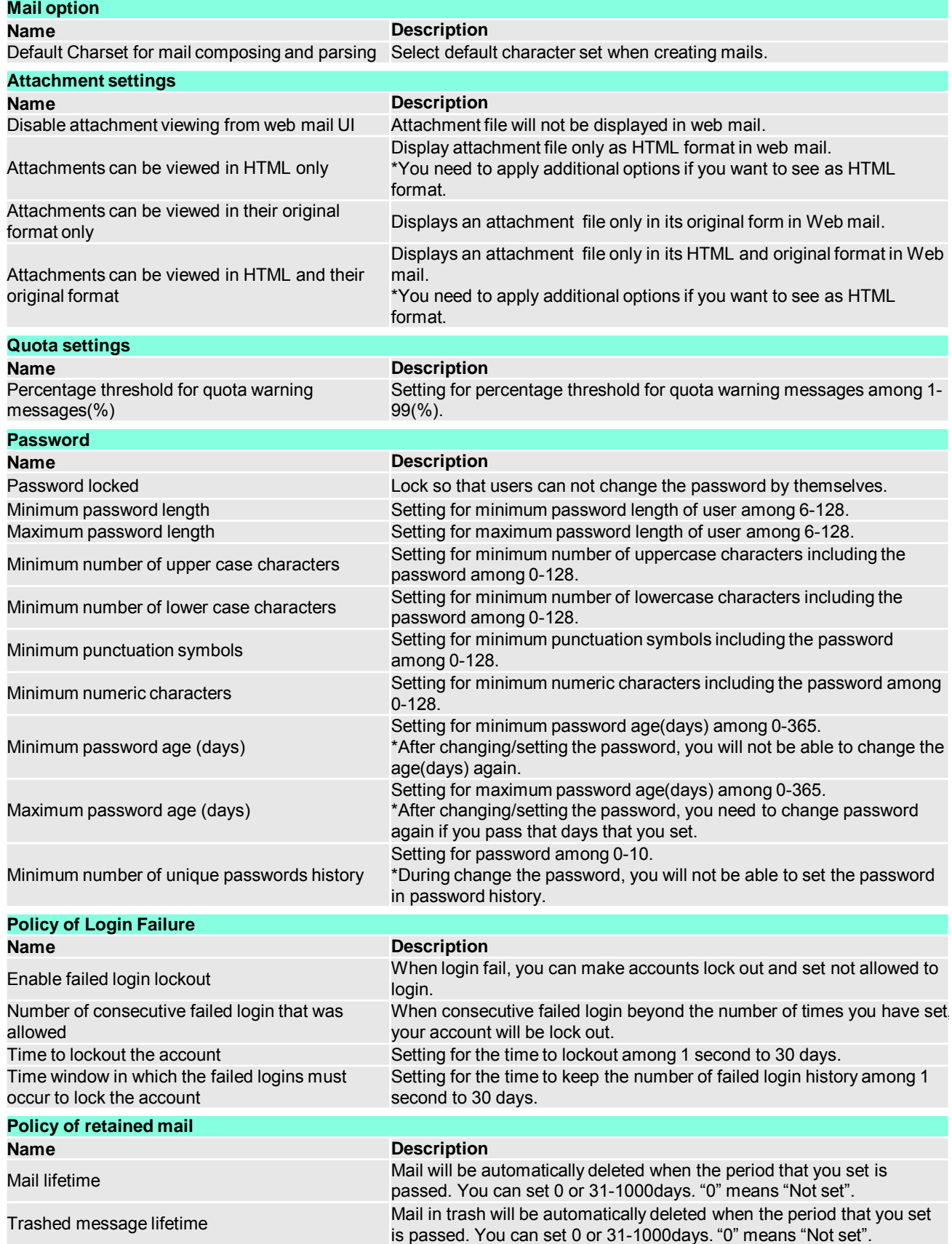

#### **Search results**

Accounts that are registered in each domain will be displayed.

You can download the file in CSV format as clicking download button after putting a check in the box.

## **Account basic information**

You can change/update the "Account information" by entering information that you want to update and click Save.

If you do not want to change the password, you don't need to enter the password and password (for confirmation).

#### < Each type of status>

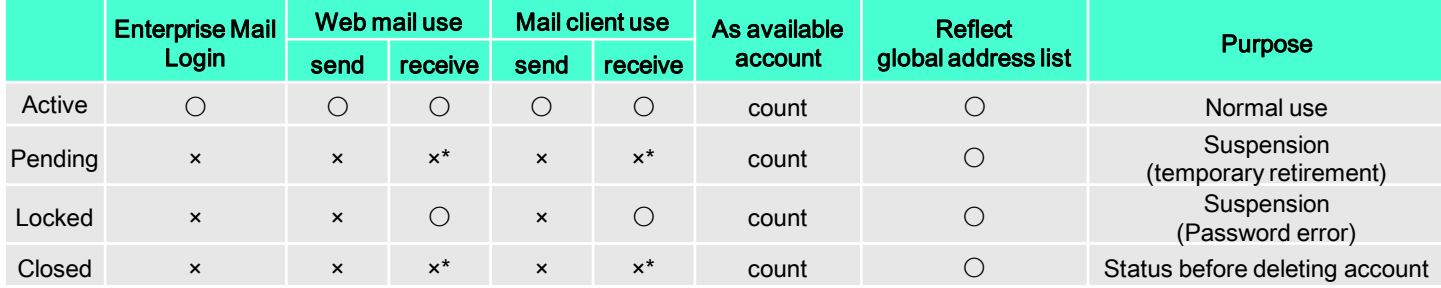

**\* Undelivered mail returned to sender**

#### **Account > Search > Account information**

## **Account detail (General information)**

You can change/update the "Account information" by entering information that you want to update and click Save.

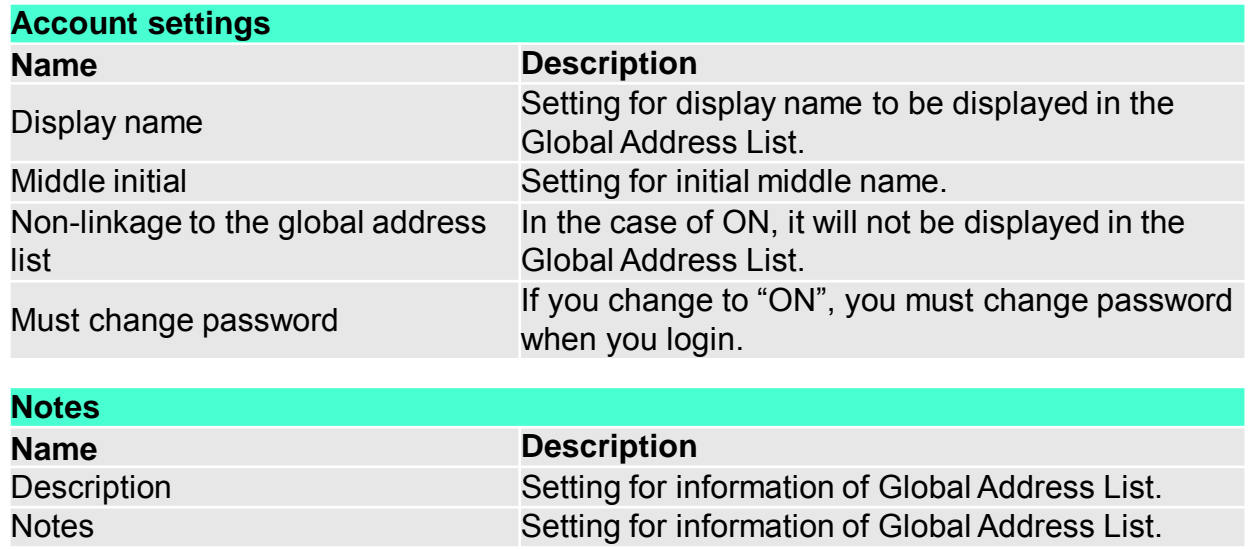

## **Account detail (Contact information)**

You can change/update the "Account information" by entering information that you want to update and click Save.

## **Account detail (Detail settings)**

You can change/update the "Account information" by entering information that you want to update and click Save.

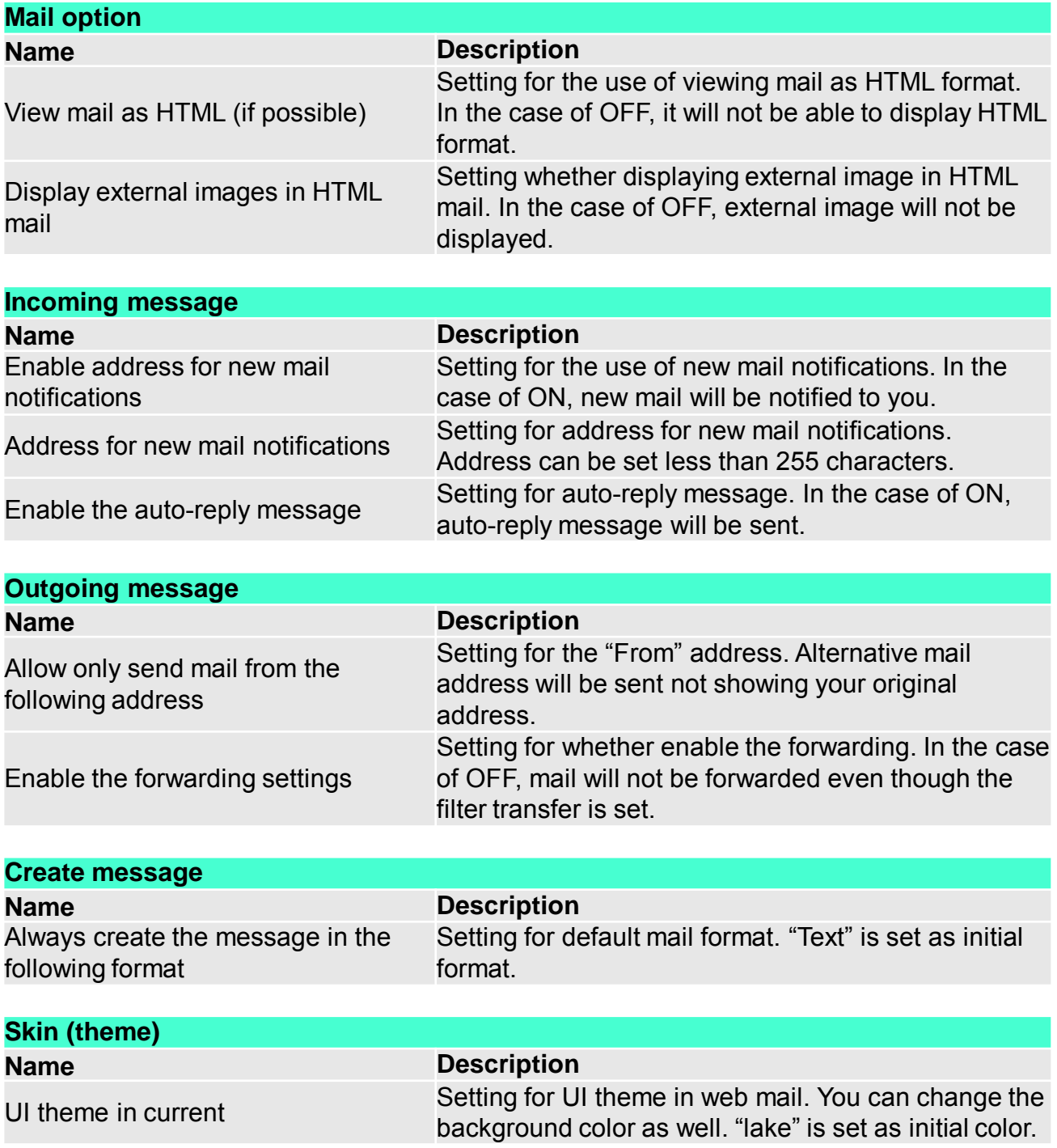

## **Account detail (Aliases)**

An email alias is simply a forwarding email address. If you want to add the aliases, please enter the [information that you want] and click [save].

You can delete by selecting the trash icon.

#### *■What is Alias ?*

It is function to set different name for a mail account. Although the name of account is different, mails will be sent to original account mail box. Depending on your usage purpose, you can divide the mail.

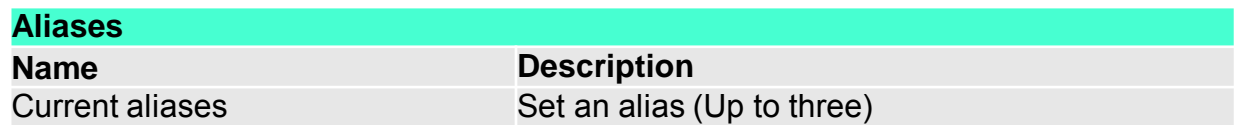

#### **Account detail (Forwarding for Administrator)**

You can add an administrator forwarding account by entering information that you want to update and click Save.

\* Delete by selecting the trash icon

Please describe the e-mail address in forwarding address column. <Example> example@xxxx.xxx

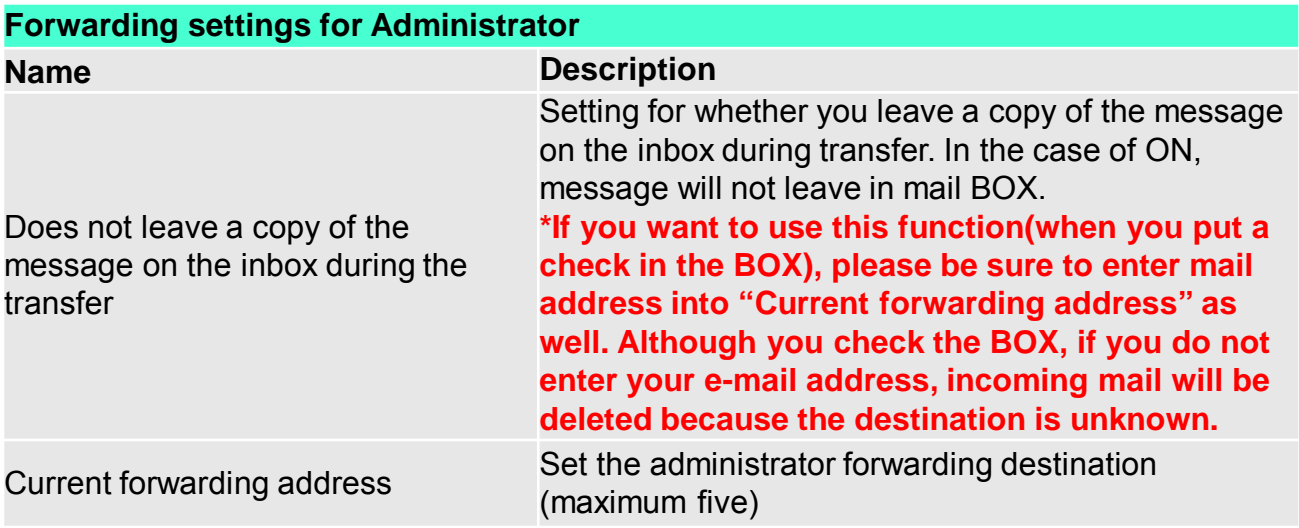

## **Account detail (IMAP settings)**

\* ONLY customer who have IMAP contracts can use

#### 「**Step1**」

・Person in charge of setting up : Enterprise Mail Admin

 $\rightarrow$  Admin needs to set up at "mail service control panel".

・Customer who have contracted to IMAP option needs to IMAP settings. If it is not checked at "Enable of IMAP", IMAP settings are not completed.

 $\rightarrow$  Enable of IMAP : Required

If customer put a check in the "Display in IMAP search folder",

Enterprise mail' search folder also will be shown at customer client application.

 $\rightarrow$  Display in IMAP search folder : Depending on customers preference

## 「**Step2**」

・Person in charge of setting up : End user

 $\rightarrow$  End user needs to set up at End user's mail client application (ex:Outlook etc.).

 $\rightarrow$  Please input following information at customer mail client application(ex:Outlook etc.).

・IMAP(incoming server setting) User Name : {user account} IMAP server : mail01.a-enterprise-mail.com Port : 993 Security : SSL/TLS Authentication method : Normal password ・SMTP(outgoing server setting) User Name : {user account} SMTP server : smtp01.a-enterprise-mail.com Port : 465 Security : SSL/TLS

Authentication method : Normal password

## **Mailing list information**

You can create a new mailing list.

If you choose to "Non-linkage to the global address list", it does not appear to the global address list.

#### **Search results**

You can download the registered mailing list information in CSV format as clicking download button.

#### **Mailing list information**

You can download the registered mailing list information in CSV format as clicking download button.

You can register the mailing list members by selecting a "Member setting".

#### **Mailing list member settings**

You can add mailing list members.

Please click the save button when editing is completed.

Setting example as follows ;

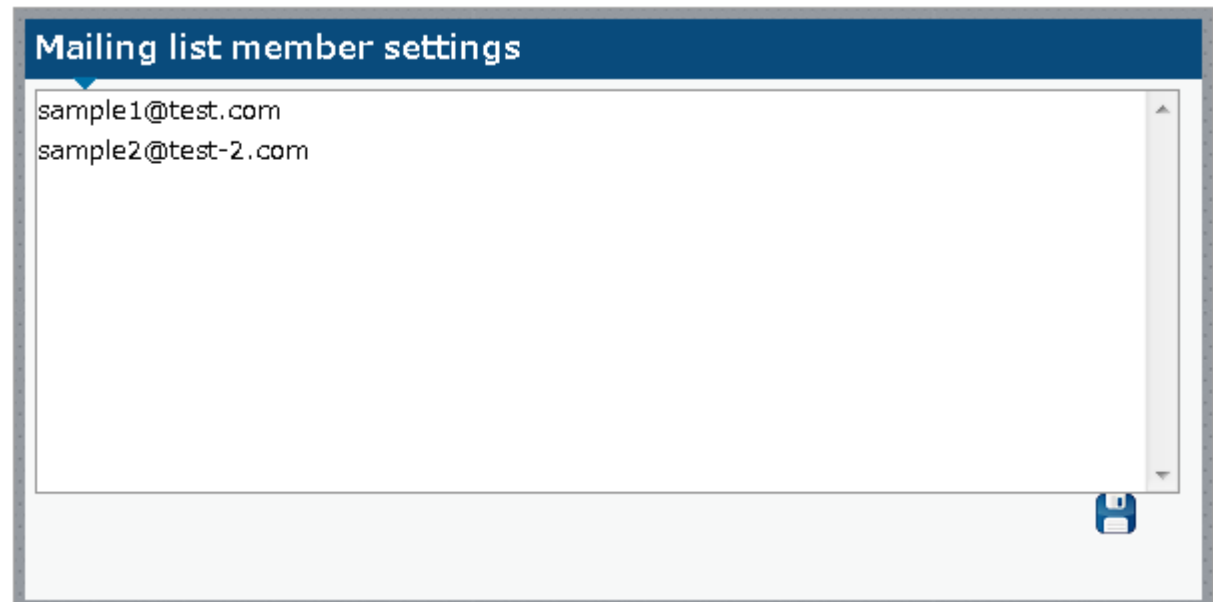

## **Member list**

You can see a member list registered to a mailing list. If you want for someone to remove from the mailing list, please select the members that you want to delete and click delete button.

# **Select update target**

Batch registration of account is available.

#### **Show status**

You can confirm account processing status.

If the process does not complete successfully, it will appear in the error column. And you can also see more details as clicking the "Download".

You are able to get an operation log.

\* For more details, please click the "Operation details".